# **HUB75E Dot-Matrix Control**

Bedienungsanleitung

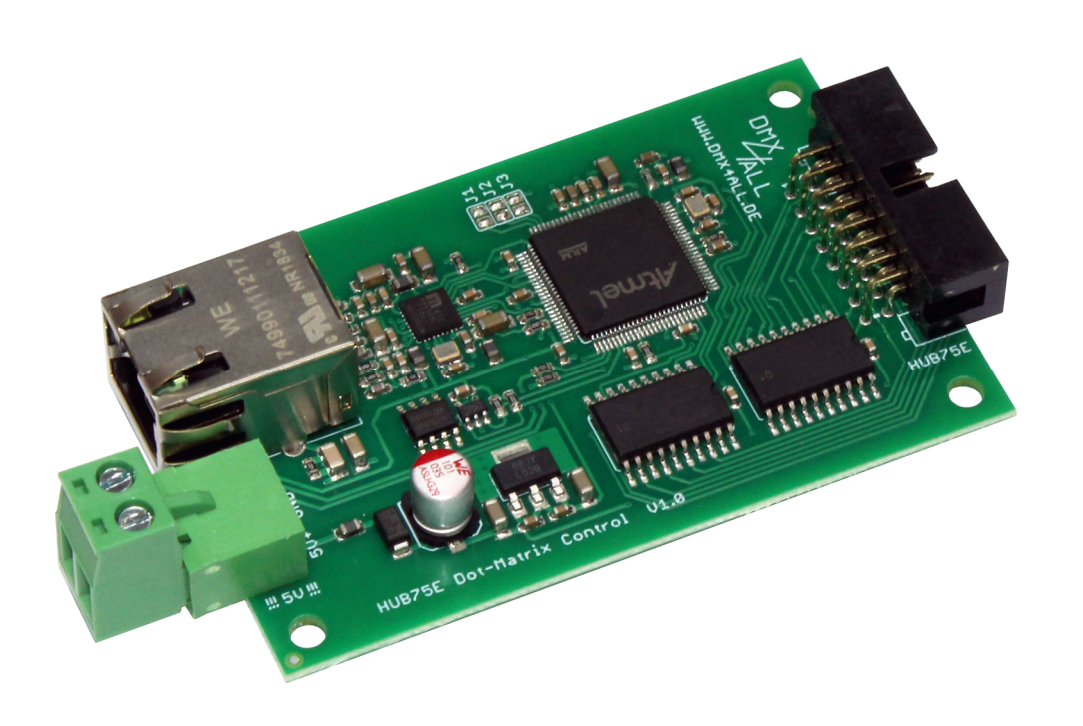

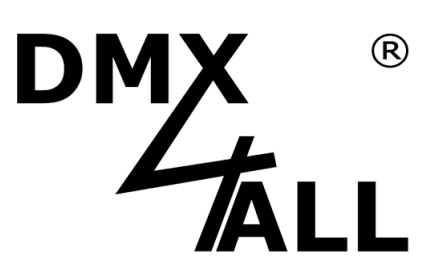

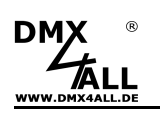

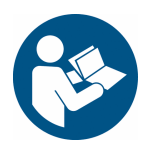

Lesen Sie zur eigenen Sicherheit vor der Inbetriebnahme diese Bedienungsanleitung und Risikohinweise sorgfältig durch.

# **Beschreibung**

Der **HUB75E Dot-Matrix Control** ist ein Controller für die Ansteuerung von Dot-Matrix-Anzeigen.

Über einen Standard RJ45-Netzwerkanschluss erfolgt die Verbindung zum Ethernet-Netzwerk.

#### **Bis zu 5440 RGB-Pixel**

Mit einem HUB75E Dot-Matrix Control lassen sich bis zu 5440 RGB-Pixel ansteuern.

#### **Einstellbare Dot-Matrix Parameter**

Die Parameter für die Dot-Matrix sind einstellbar. Somit lassen sich verschiedene Dot-Matrix-Anzeigen über den HUB75E Dot-Matrix Control ansteuern.

#### **Art-Net™ oder TPM2.net**

Per Art-Net™ oder TPM2.net kann die Datenübertragung erfolgen.

#### **Abschaltbare LED-Anzeigen**

Die LED-Anzeigen am HUB75E Dot-Matrix Control sind per ArtNet-Command (AcLedMute) oder zeitgesteuert abschaltbar.

Dieses ist vor allem auf Bühnen hilfreich um störende "Lichtpunkte" zu vermeiden.

#### **Einfache Konfiguration**

Eine benutzerfreundliche Konfiguration über einen Webbrowser ermöglicht eine schnelle und unkomplizierte Einstellung aller Parameter. Es wird keine spezielle Software benötigt, ein normaler Webbrowser reicht aus. So ist die Konfiguration jederzeit vom PC, Smartphone oder Tablet aus möglich.

Zur einfachen Einstellung der IP stellen wir den IP-Configurator als PC-Tool oder Android-App kostenlos zur Verfügung. Damit können Sie die Netzwerkeinstellungen unverändert lassen und können so die IP problemlos konfigurieren.

#### **Kombinierbar mit WiFi-Komponenten**

In Verbindung mit einer WLAN-Bridge kann der HUB75E Dot-Matrix Control auch in WLAN-Netze integriert werden.

#### **Firmware-Update-Funktion**

Um zukünftige Funktionen nutzen zu können bietet der HUB75E Dot-Matrix Control eine Firmware-Update-Funktion. Diese kann vom Webbrowser gestartet werden, sodass kein Zugriff auf das Gerät notwendig ist!

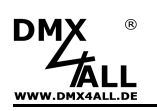

## **Technische Daten**

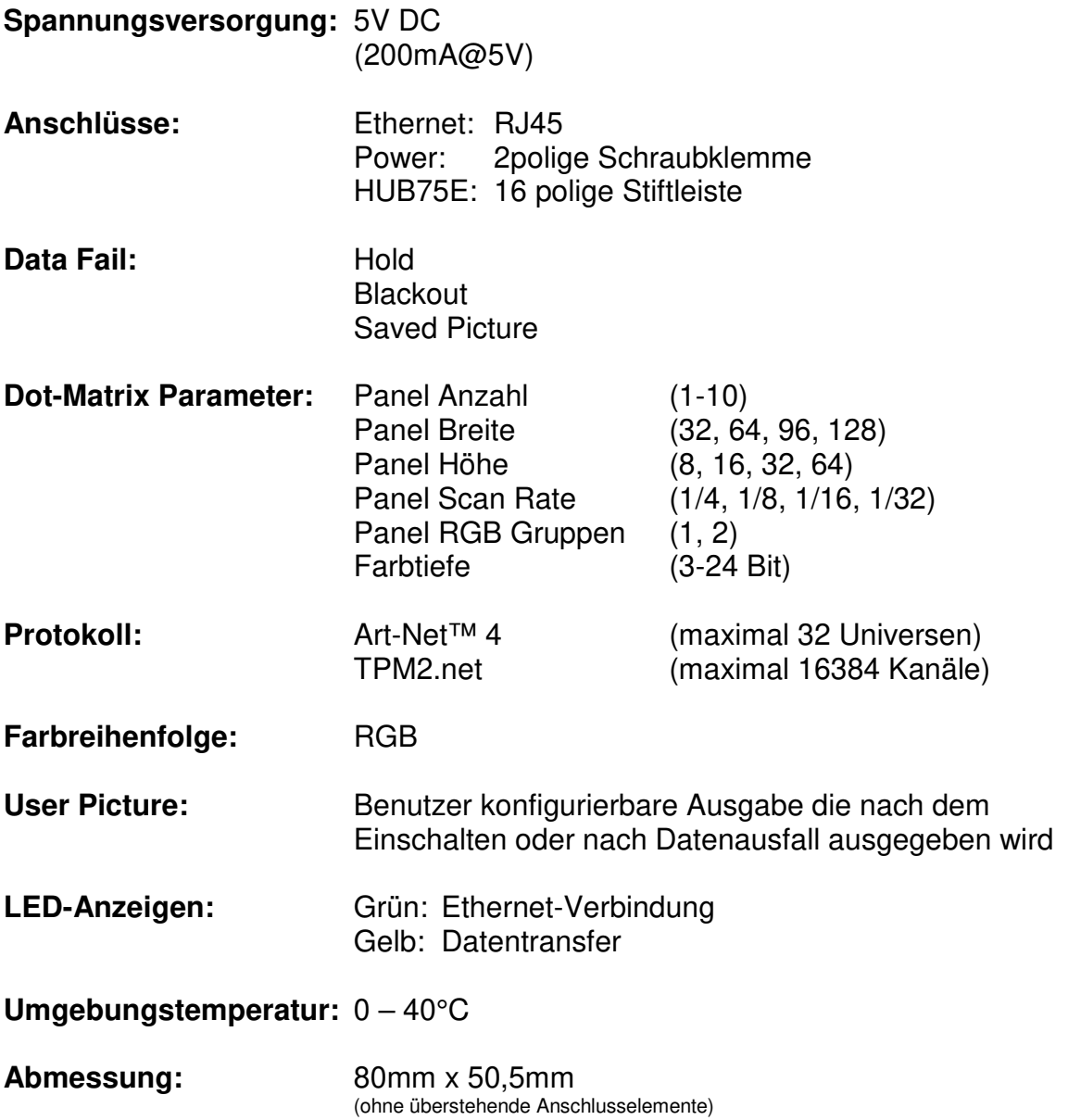

# **Lieferumfang**

- 1x HUB75E Dot-Matrix Control
- 1x Schraubklemme 2polig / RM5
- 1x Kurzanleitung deutsch und englisch

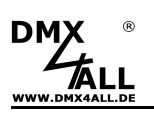

## **Anschluss**

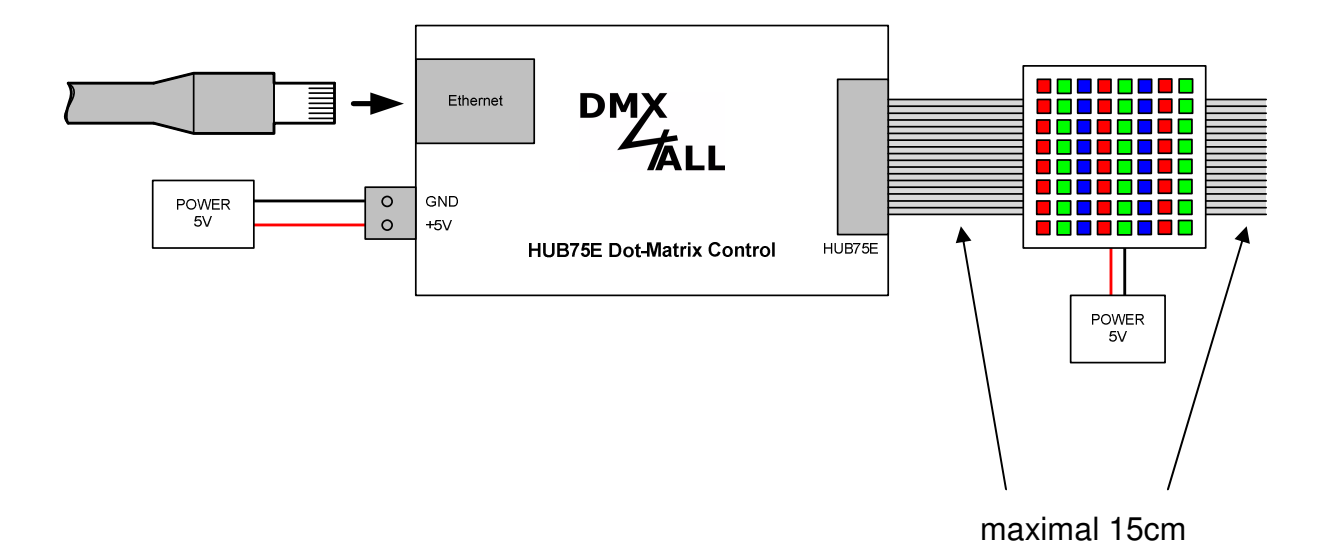

Die Länge der Datenverbindung zwischen dem HUB75E Dot-Matrix Control  $\Delta$ und dem Dot-Matrix-Modul sowie zwischen zwei Dot-Matrix-Modulen darf 15cm nicht überschreiten !

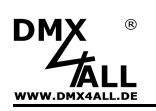

## **Anschluss mehrerer Dot-Matrix-Module**

An einem HUB75E Dot-Matrix Control können mehrere Dot-Matrix-Panels angeschlossen werden. Dazu bietet ein Dot-Matrix-Panel einen HUB75- Dateneingang und einen HUB75-Datenausgang um die Panels miteinander zu verbinden.

- Die Anzahl der Dot-Matrix-Panels begrenzt dabei Λ
	- Die Anzahl der 32 Universen / 16384 Kanäle
	- Die maximale Länge einer gesamten Zeile von 620 RGB-Pixel

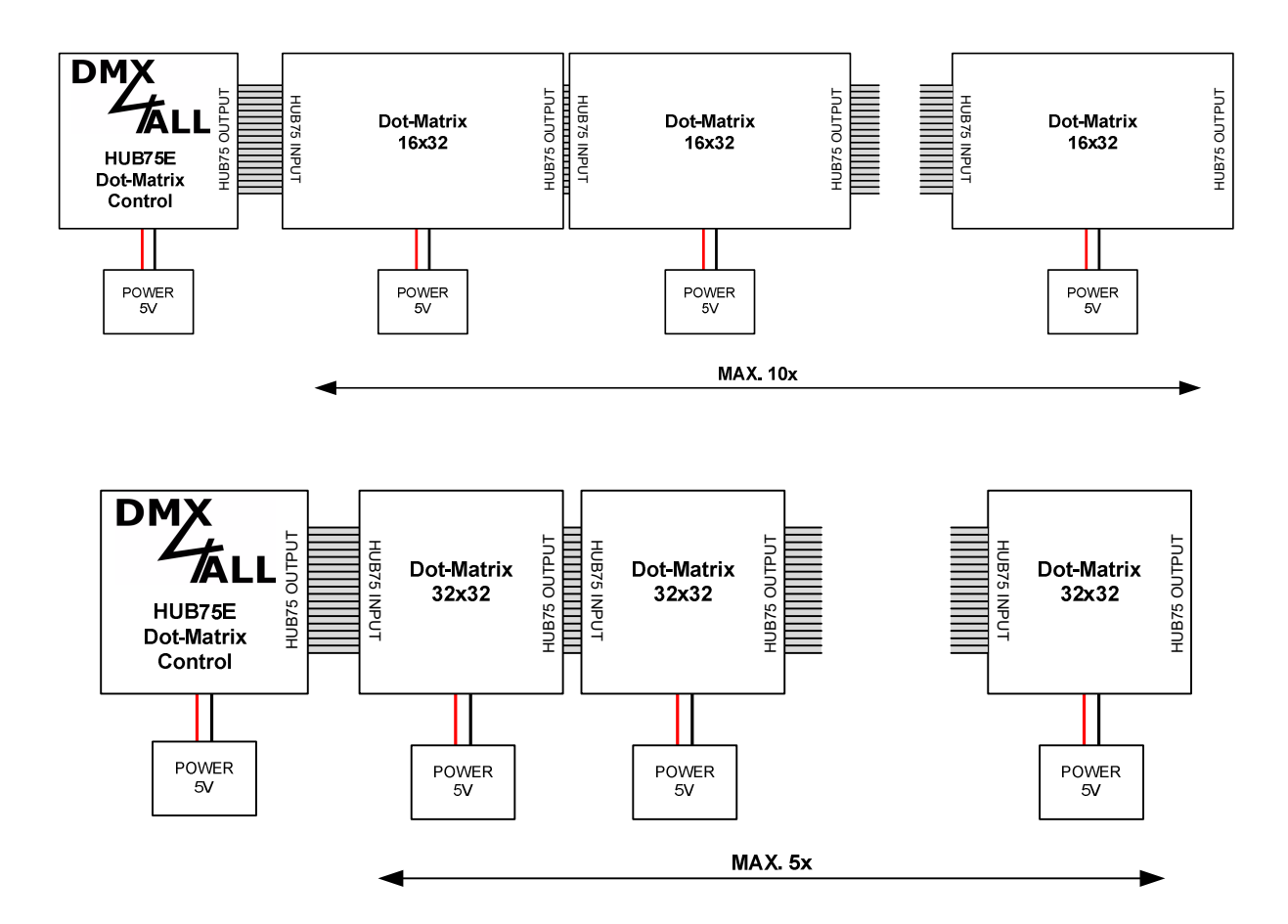

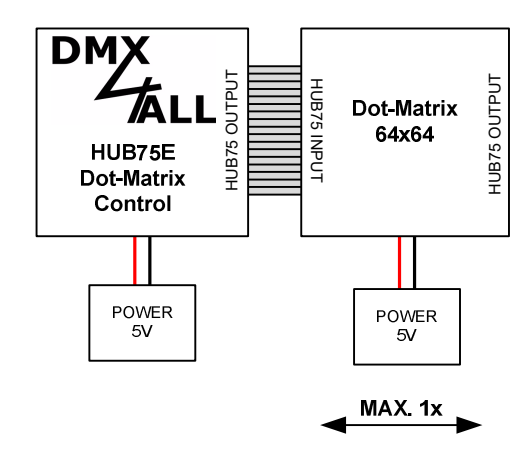

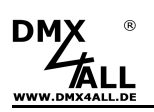

# **LED-Anzeigen**

#### **LED grün**

Die grüne LED blinkt, wenn keine Ethernetverbindung vorhanden ist und leuchtet durchgehend, wenn eine Ethernetverbindung vorhanden ist.

#### **LED gelb**

Die gelbe LED leuchtet auf, sobald Daten empfangen werden.

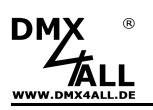

## **Konfiguration**

Die Konfiguration des **HUB75E Dot-Matrix Control** erfolgt über ein Web-Interface, welches über einen beliebigen Webbrowser aufgerufen wird.

## **Einstellen der IP mit IP-Configurator**

Der **IP-Configurator** ermöglicht die Einstellung der IP-Adresse und der Netzmaske auch dann, wenn die Netzwerkeinstellung des PC nicht im IP-Bereich des HUB75E Dot-Matrix Control liegt.

- Installieren Sie das Programm IP-Configurator
- Verbinden Sie das HUB75E Dot-Matrix Control mit dem Netzwerk und schalten es ein.
- Starten Sie das Programm IP-Configurator

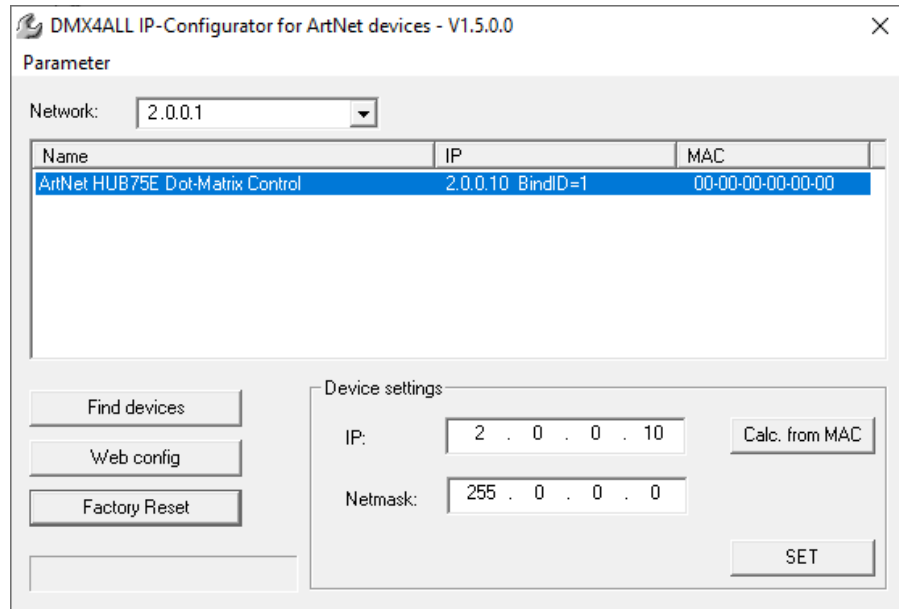

- Es wird das DMX HUB75E Dot-Matrix Control in der Liste angezeigt
- Wählen Sie den Eintrag aus (anklicken)
- Geben Sie die neue IP und Netmask ein
- Klicken Sie SET

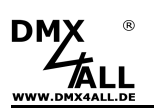

#### **Einstellen der IP mit Webbrowser**

Im Auslieferzustand ist die vergebene **IP-Adresse 2.0.0.10** welche für das Web-Interface verwendet wird.

Stellen Sie die Netzwerkkarte Ihres Computers auf diesen IP-Bereich ein, um über den Webbrowser die IP-Adresse 2.0.0.10 aufzurufen.

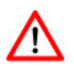

Die Netzwerkeinstellung des Computers **Muss auf die IP-Adresse 2.0.0.1** und die **Subnetzmaske 255.0.0.0** eingestellt sein.

> Weitere Details entnehmen Sie bitte der ArtNet-Spezifikation.

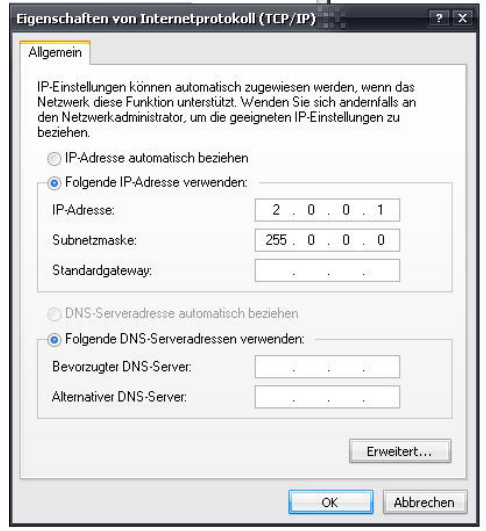

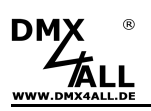

## **Gerätekonfiguration**

Rufen Sie in Ihrem Webbrowser in der Adressleiste die IP des HUB75E Dot-Matrix Control auf (Auslieferzustand: 2.0.0.10) um die folgende Konfigurationsseite zu erhalten:

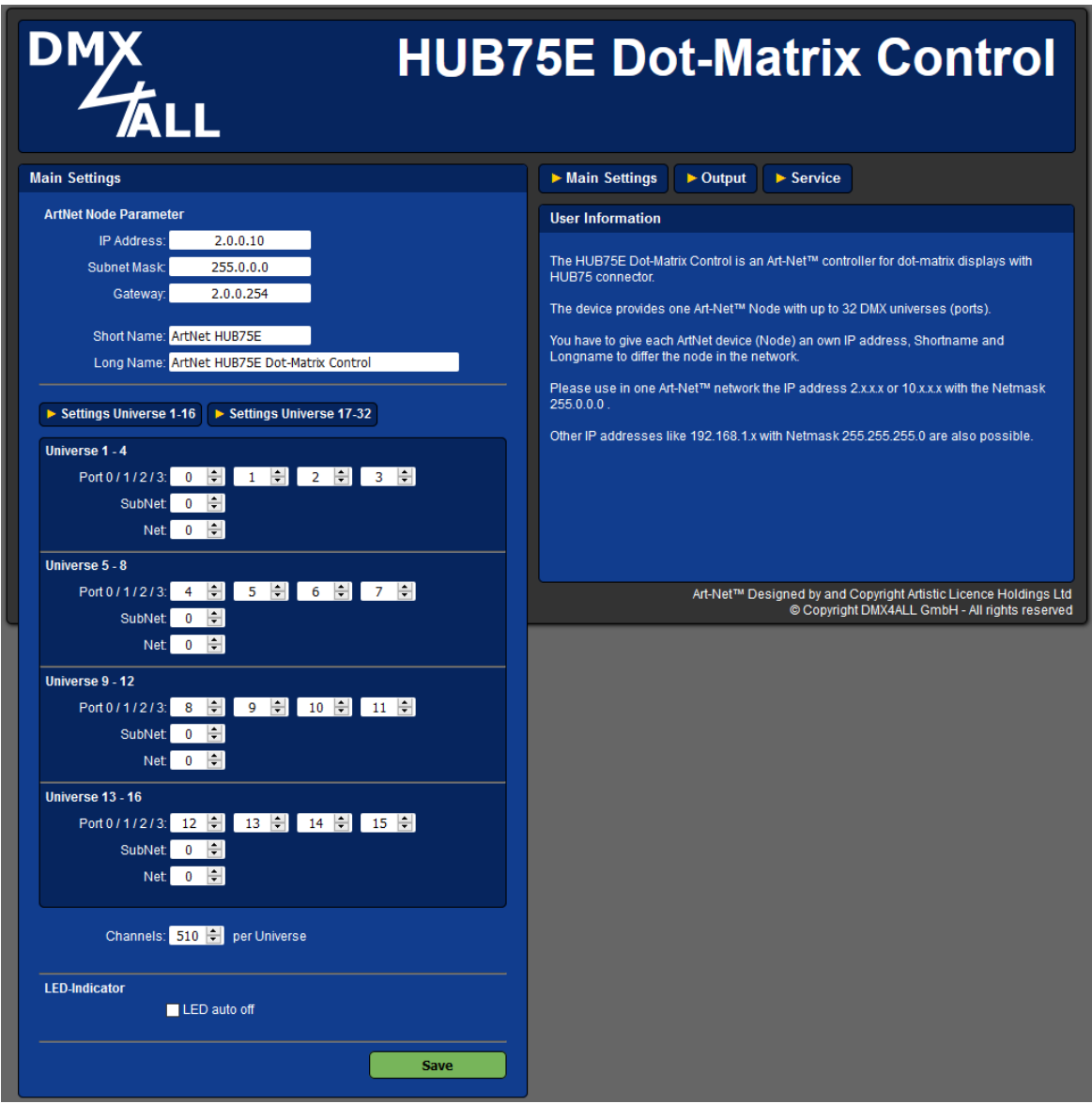

 $\triangle$ 

Jedes Gerät (Node) benötigt eine eigene **IP-Adresse**, so dass die Zuordnung im Netzwerk eindeutig erfolgen kann. Verwenden Sie entsprechend der ArtNet-Spezifikation die IP-Adressen 2.x.x.x oder 10.x.x.x .

Jede andere IP-Adresse kann auch verwendet werden, wie z.B. 192.168.1.10 . In diesem Fall muss die Netmask auf 255.255.255.0 angepasst werden !

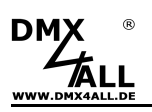

Für den ArtNet Node können Sie beliebige Namen vergeben, so dass Sie diese zur besseren Unterscheidung verwenden können.

Der **Short-Name** ist auf 18 Zeichen und der **Long-Name** auf 64 Zeichen begrenzt.

Die **Netmask** ist entsprechend der ArtNet-Spezifikation auf 255.0.0.0 zu belassen.

Die ArtNet-Parameter **Net, SubNet** und **Port** geben das DMX-Universum an welches empfangen wird.

Bei aktivierter Option **LED auto off** werden die LEDs am Gerät nach 10 Minuten Betrieb mit dauerhafter Netzwerkverbindung abgeschaltet.

**Channels** gibt die Anzahl der verwendeten DMX-Kanäle in jedem Universum an.

**SAVE** speichert die Konfiguration.

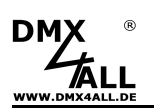

## **Ausgang konfigurieren**

Der **HUB75E Dot-Matrix Control** kann für die Ansteuerung verschiedener Dot-Matrix-Panels verwendet werden.

Durch klicken auf **Output** erhalten Sie die folgende Konfigurationsseite:

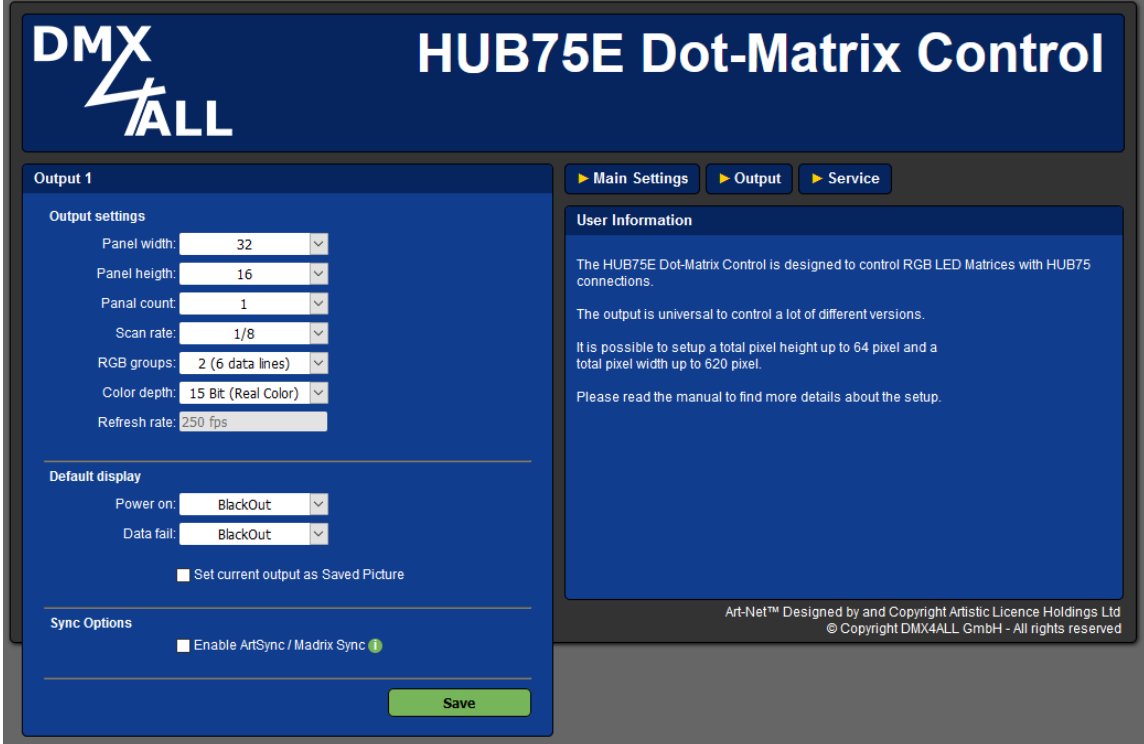

**Panel width** gibt die Breite eines Dot-Matrix-Panels an.

**Panel height** gibt die Höhe eines Dot-Matrix-Panels an.

**Panel count** gibt an wie viele Dot-Matrix-Panels angeschlossen sind.

**Scan rate** gibt die Anzahl der einzeln anzusteuernden Zeilen eines Dot-Matrix-Panels an.

**RGB groups** gibt die Anzahl der RGB-Farbanschlüsse an.

**Color depth** stellt die Farbtiefe ein, mit der die Anzeige erfolgen soll.

**Refresh rate** zeigt die Wiederholfrequenz an die durch die zuvor vorgenommenen Einstellungen resultiert. Eine Aktualisierung erfolgt nach dem Speichern der Einstellungen.

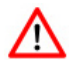

Die **Scan rate** sowie die **RGB groups** entnehmen Sie den Herstellerangaben zu den verwendeten Dot-Matrix-Panels.

Mit den **Default Display** Optionen lässt sich das Verhalten nach dem Einschalten (**Power on**) und bei Datenausfall (**Data fail**) einstellen.

Bei Auswahl der Option **BlackOut** wird die Ausgabe abgeschaltet.

Bei Auswahl der Option **Saved Picture** wird das gespeicherte Bild ausgegeben.

Um ein Bild für die Option Saved Picture abzuspeichern, muss das Auswahlfeld **Set current output as Save Picture** aktiviert werden. Nach klicken auf Save wird nun die Ausgabe eingefroren und abgespeichert. Es muss sichergestellt sein, dass zu diesem Zeitpunkt die gewünschte Ausgabe erfolgt.

Über **ArtSync/Madrix Sync** kann die Ausgabe synchronisiert werden.

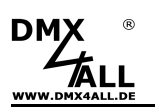

#### **Angeschlossene Dot-Matrix überprüfen**

Der **HUB75E Dot-Matrix Control** bietet eine Testausgabe, um die angeschlossenen Dot-Matrix einfach zu überprüfen.

Auf der Service-Seite befinden sich unter Test Output die Schaltflächen OFF, RED, GREEN, BLUE und WHITE.

Durch anklicken der Schaltfläche werden die LEDs in der entsprechenden Farbe angesteuert.

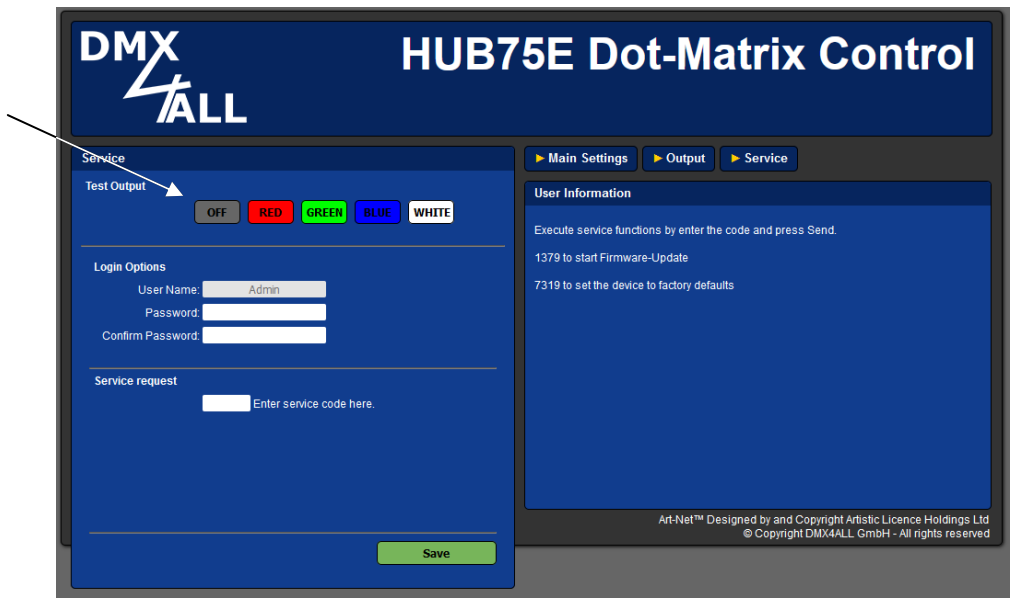

 $\triangle$ 

Für die Testausgabe darf kein Steuersignal an das HUB75E Dot-Matrix Control gesendet werden! Ein externes Steuersignal hat immer Vorrang vor einer Testausgabe.

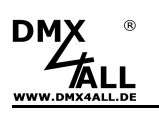

#### **Login für Weboberfläche**

Der **HUB75E Dot-Matrix Control** bietet die Option einen Login für die Weboberfläche festzulegen.

Auf der Service-Seite kann unter Login Options ein **Passwort** angegeben werden. Ein leeres Passwort erlaubt den Zugriff ohne Passwortabfrage.

Der User Name kann nicht verändert werden und ist immer "Admin".

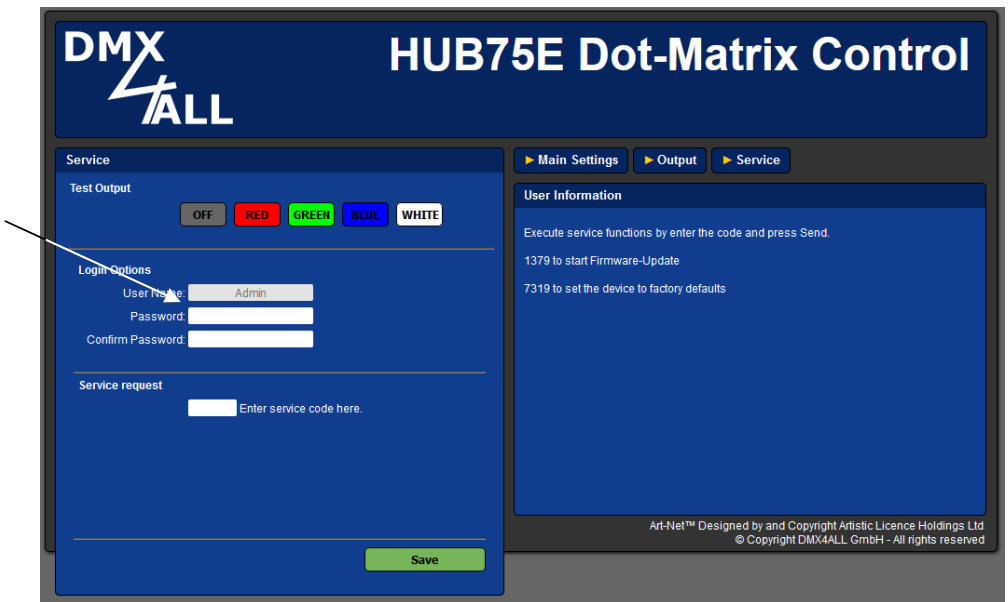

Ist ein Passwort angegeben, so wird dieses abgefragt, um die Weboberfläche zu erreichen.

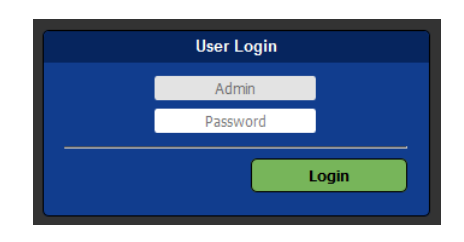

∧

Ist ein Passwort vergeben und ist dieses nicht mehr bekannt muss ein Factory Reset durchgeführt werden, um das Passwort zurückzusetzen. In diesem Fall werden auch alle Einstellungen in den Auslieferzustand zurückgesetzt!

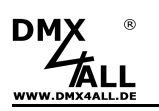

## **Pixel-Patch**

Der **HUB75E Dot-Matrix Control** weist den RGB-Pixeln die Kanäle zur Ansteuerung entsprechend der folgenden Skizze zu:

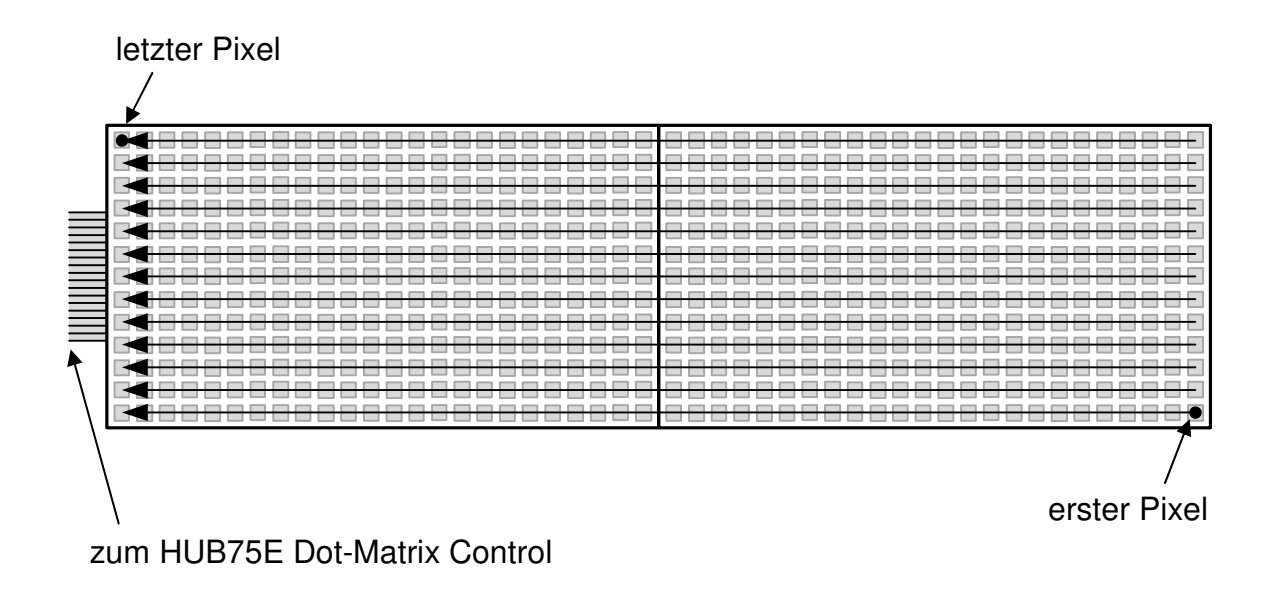

Dadurch ist das Anlegen eines einfachen Patches in der Software möglich, indem für die Pixelanordnung in der oben gezeigten Anordnung **horizontal** + **begin bottom right** ausgewählt wird.

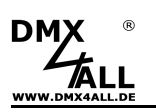

## **Factory Reset**

Um das **HUB75E Dot-Matrix Control** in den Auslieferzustand zurückzusetzten gehen Sie dazu wie folgt vor:

Gehen Sie dazu wie folgt vor:

- Webbrowser öffnen und die Seite **Service** aufrufen
- Im Eingabefeld den Service-Code "7319" eingeben
- Send klicken
- Anschließend mindestens 10 Sekunden warten

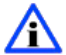

Wird ein Factory-Reset über die Webseite ausgeführt, so wird auch die IP-Adresse und Netmask zurückgesetzt. Dadurch kann ein Rückkehren nicht immer erfolgen. Stellen Sie die IP gegebenenfalls neu ein (siehe Einstellen der IP mit IP-Configurator oder Einstellen der IP über Webbrowser)

Auslieferzustand über den **DMX4ALL LAN-Updater** wieder herstellen:

- Gerät ausschalten
- Software **DMX4ALL LAN-Updater** starten
- Netzwerkverbindung zum PC herstellen
- Gerät einschalten
- Die gelbe LED leuchtet für ca. 3 Sekunden
- Während die gelbe LED leuchtet **FIND** klicken
- **HUB75E Dot-Matrix Control** aus der Liste auswählen
- **FACTORY RESET** klicken
- Der Reset wird nun durchgeführt

Auslieferzustand über den **DMX4ALL IP-Configurator** wieder herstellen:

- Gerät einschalten
- Software **DMX4ALL IP-Configurator** starten
- **FIND** klicken
- **HUB75E Dot-Matrix Control** aus der Liste auswählen
- **FACTORY RESET** klicken
- Der Reset wird nun durchgeführt

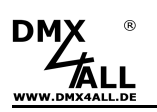

## **Firmware-Update durchführen**

Das **HUB75E Dot-Matrix Control** verfügt über eine Update-Funktion, die es erlaubt zukünftige Firmware-Versionen zu übertragen.

Gehen Sie dazu wie folgt vor:

- Webbrowser öffnen und die Seite **Service** aufrufen
- Im Eingabefeld den Service-Code "1379" eingeben
- Send klicken
- Update-Software **DMX4ALL LAN-Updater** starten
- **HUB75E Dot-Matrix Control** aus der Liste auswählen
- Firmware-Update klicken
- Firmware-Datei (.bin) auswählen und bestätigen
- Warten Sie nun bis das Update fertiggestellt ist (Eintrag RUN Applikation. erscheint)
- Im Webbrowser auf Back klicken

Firmware-Update ohne Webbrowser durchführen:

- Gerät ausschalten
- Software **DMX4ALL LAN-Updater** starten
- Netzwerkverbindung zum PC herstellen
- Gerät einschalten
- Die gelbe LED leuchtet für ca. 3 Sekunden
- Während die gelbe LED leuchtet **FIND** klicken
- **HUB75E Dot-Matrix Control** aus der Liste auswählen
- Firmware-Update klicken
- Firmware-Datei (.bin) auswählen und bestätigen
- Warten Sie nun bis das Update fertiggestellt ist (Eintrag RUN Applikation. erscheint)

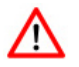

Sollte während des Updates ein Fehler auftreten können Sie jederzeit das Firmware update mit dem DMX4ALL LAN-Updater (ohne Webbrowser) aktivieren und von vorne beginnen.

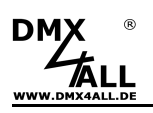

# **Abmessungen**

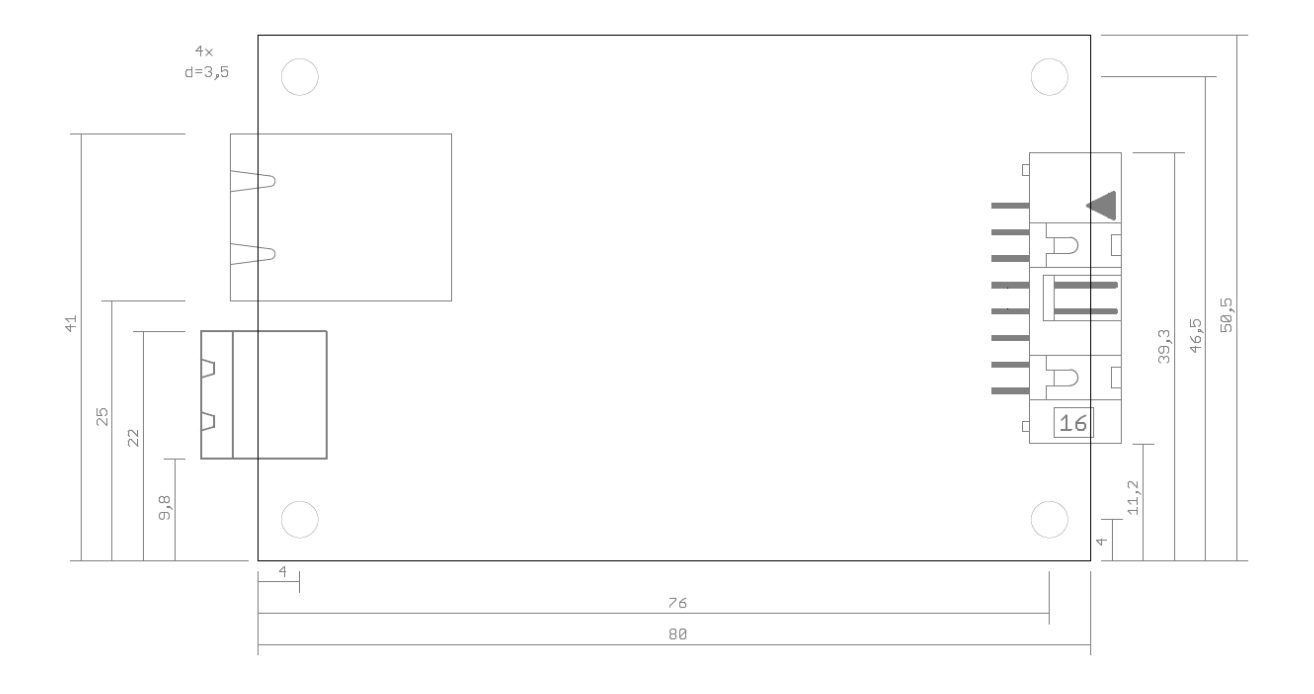

Alle Angaben in mm

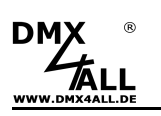

# **Zubehör**

**Aluminiumgehäuse 1455C801** 

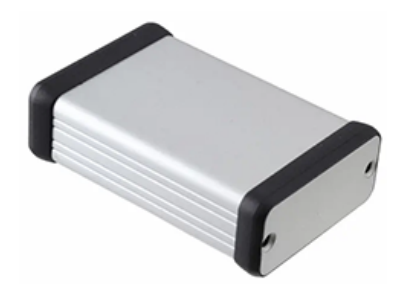

**Netzwerkkabel** 

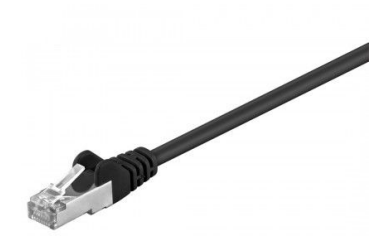

**HUB75 Dot-Matrix Panel** 

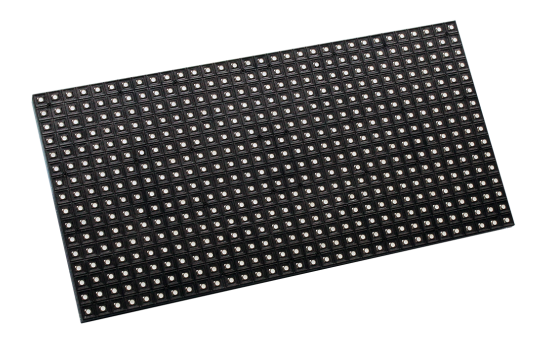

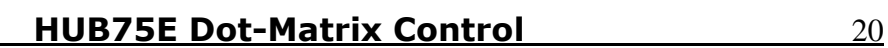

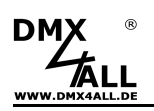

## **CE-Konformität**

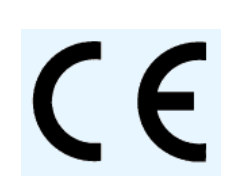

Diese Baugruppe (Platine) ist durch einen Mikroprozessor gesteuert und verwendet Hochfrequenz. Um die Eigenschaften der Baugruppe in Bezug auf die CE-Konformität zu erhalten, ist der Einbau entsprechend der EMV-Richtlinie 2014/30/EU in ein geschlossenes Metallgehäuse notwendig.

## **Risiko-Hinweise**

Sie haben einen technischen Artikel erworben. Entsprechend dem Stand der Technik können folgende Risiken nicht ausgeschlossen werden:

**Ausfallrisiko:** Das Gerät kann jederzeit ohne Vorwarnung teilweise oder vollständig ausfallen. Geringere Ausfallwahrscheinlichkeiten sind durch redundanten Systemaufbau erreichbar.

**Inbetriebnahmerisiko:** Die Einbauplatine muss gemäß der Produktdokumentation an fremde Systeme angeschlossen werden sowie konfiguriert werden. Diese Arbeiten dürfen nur vom erfahrenen Fachpersonal durchgeführt werden, welches die Dokumentation gelesen und verstanden hat.

**Betriebsrisiko:** Änderungen oder besondere Betriebszustände der angeschlossenen Systeme, sowie verborgene Mängel unserer Geräte selbst, können auch innerhalb der Betriebszeit zu Störungen oder Ausfällen führen.

**Missbrauchsrisiko:** Jeder nicht bestimmungsgemäße Gebrauch kann unabsehbare Risiken verursachen und ist darum untersagt.

Der Einsatz der Geräte in Anwendungen, wo die Sicherheit von Personen von deren Funktion abhängt, ist untersagt.

## **Entsorgung**

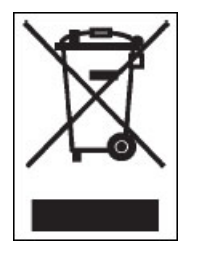

Elektrische und elektronische Produkte dürfen nicht in den Hausmüll. Entsorgen Sie das Produkt am Ende seiner Lebensdauer gemäß den geltenden gesetzlichen Vorschriften. Informationen dazu bekommen Sie bei Ihrem örtlichen Entsorger.

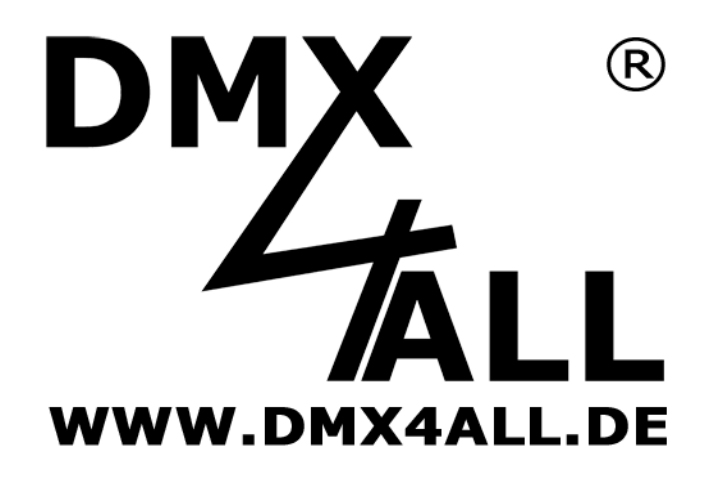

DMX4ALL GmbH Reiterweg 2A D-44869 Bochum Germany

Letzte Änderung: 31.01.2020

© Copyright DMX4ALL GmbH

Alle Rechte vorbehalten. Kein Teil dieses Handbuches darf in irgendeiner Form (Fotokopie, Druck, Mikrofilm oder in einem anderen Verfahren) ohne ausdrückliche schriftliche Genehmigung reproduziert oder unter Verwendung elektronischer Systeme verarbeitet, vervielfältigt oder verbreitet werden.

Alle in diesem Handbuch enthaltenen Informationen wurden mit größter Sorgfalt und nach bestem Wissen zusammengestellt. Dennoch sind Fehler nicht ganz auszuschließen.

Es wird darauf hingewiesen, dass weder eine Garantie noch die juristische Verantwortung oder irgendeine Haftung für Folgen, die auf fehlerhafte Angaben zurückgehen, übernommen werden. Dieses Dokument enthält keine zugesicherten Eigenschaften. Die Anleitung und die Eigenschaften können jederzeit und ohne vorherige Ankündigung geändert werden.